## **Indicator 14 – Appendix A**

1. Login to Launch pad - <https://apps.sd.gov/DP42LaunchPad/Logon.aspx> - Chrome now works with this app – NO TEXT OVER TEXT

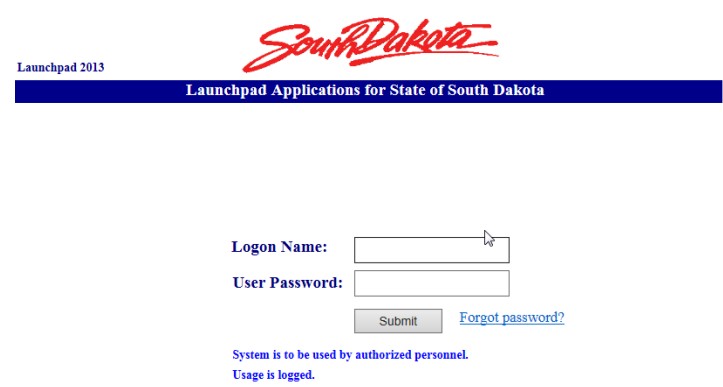

If you are a new sped director and do not know the login information, contact [Beth.Schiltz@state.sd.us](mailto:Beth.Schiltz@state.sd.us)

If you forgot your password, please try the Forgot password link. If that does not work, contact [Beth.Schiltz@state.sd.us](mailto:Beth.Schiltz@state.sd.us) to reset it

- 2. Select DE54SPP yours may look a little different as these screen shots are the state edition which has access to the entire state.
- 3. Select Actions

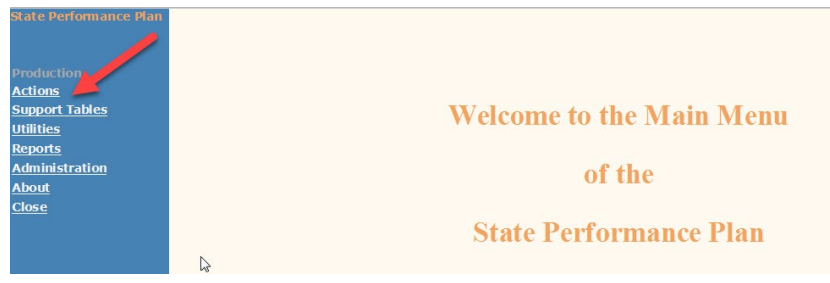

4. Select Post School Status Indicator 14. Then Appendix A

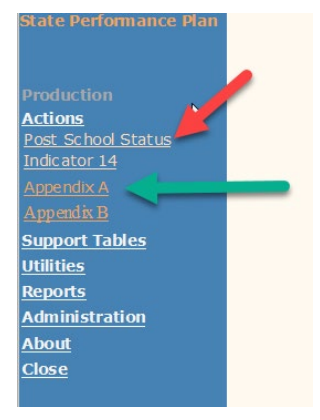

5. If you want to see which students are in the system, click on the Search button (No data will be in until August unless districts enter all the data. In August, student demographic data will be uploaded)

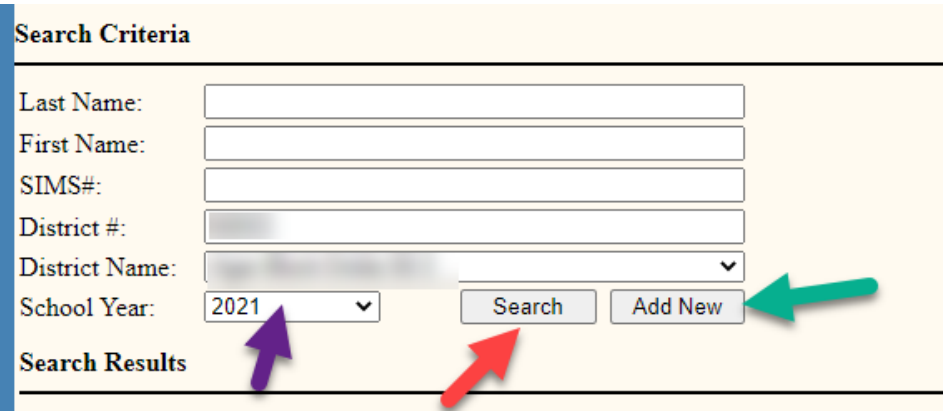

6. In this screen shot you can see it indicates No Students To Encode which means no students have been uploaded yet. The district would have to click the Add New button and enter student information. Make sure you have the most current school year selected.

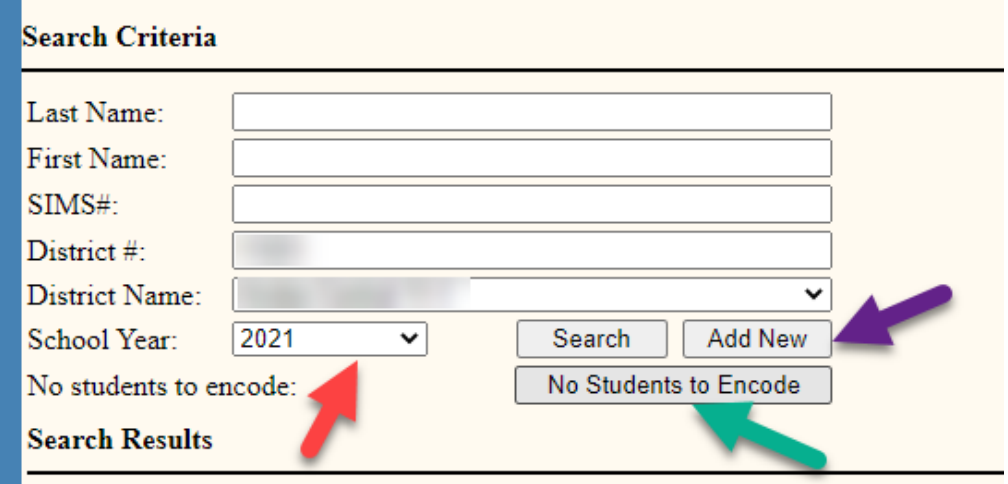

7. When entering the student data in the spring, make sure to include all the demographic data. Then save. Once the save button has been engaged, the other 3 sections will become available: Part 2 and Parent/Guardian Contact Info is required. Best Friend Contact Info is optional. Make sure to save again.

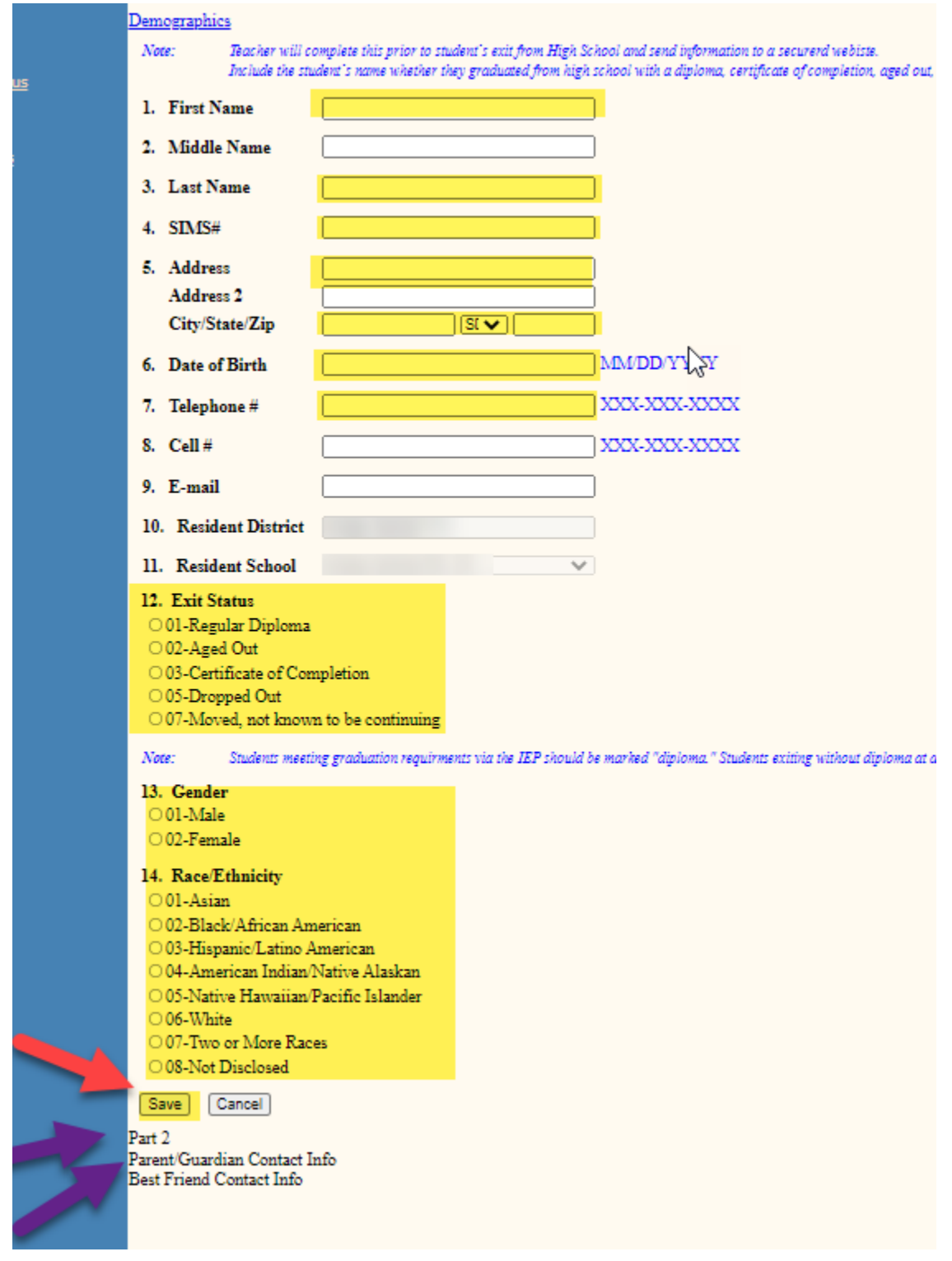

8. In the Part 2 section, complete each question. Don't forget to hit the save button.

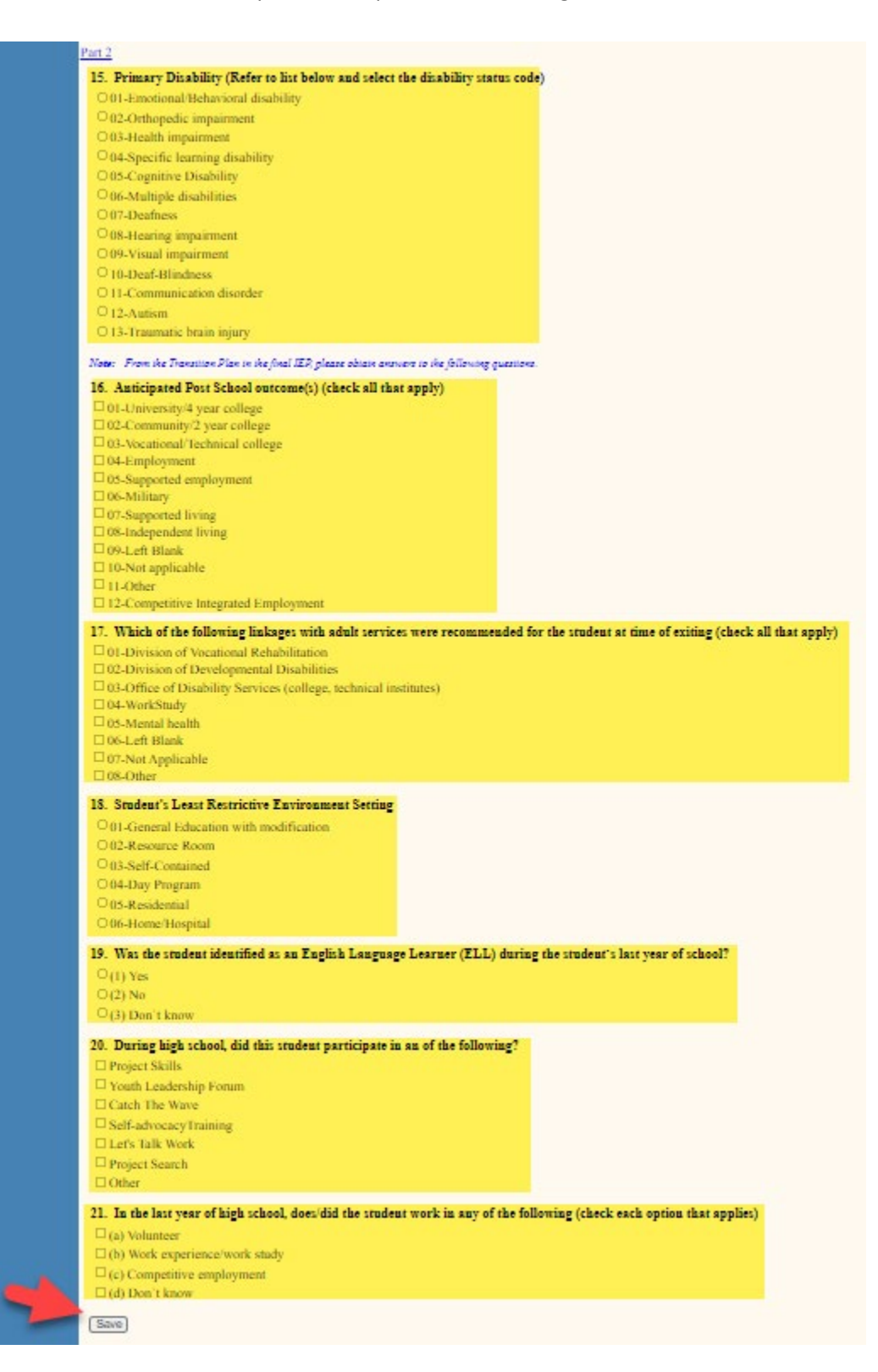

9. Parent/Guardian Contact Info section, fill out at least the first family member information as complete at possible. This is may be needed to contact the student if there information has changed. The second family member name and Best Friend Contact Info are optional. Again, don't forget to hit save.

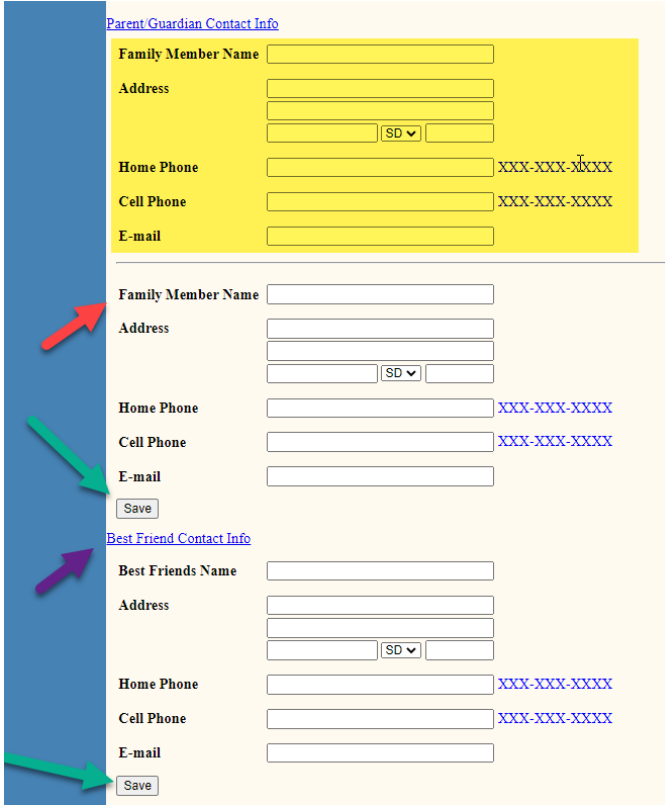

10. If you wait until August, make sure to have the current year and click on the Search button, a list of your students will appear. Click on the paper icon in front of the student's name to see their information.

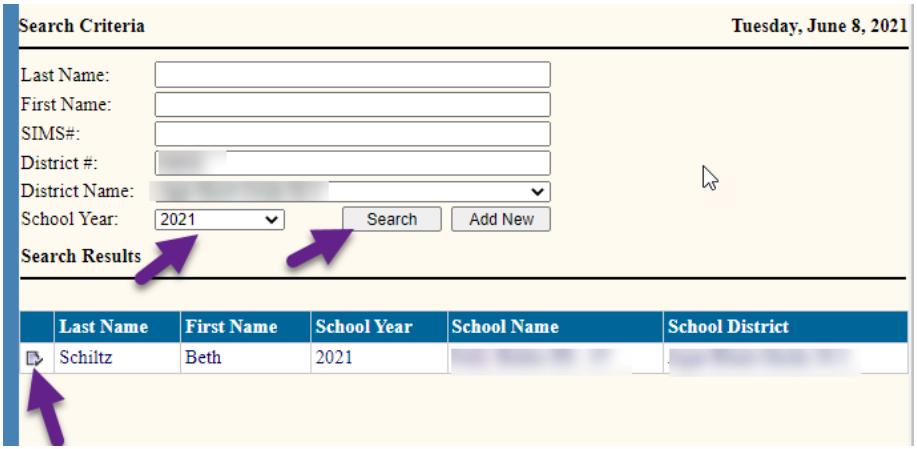

11. There will be 4 active links. Click on each link.

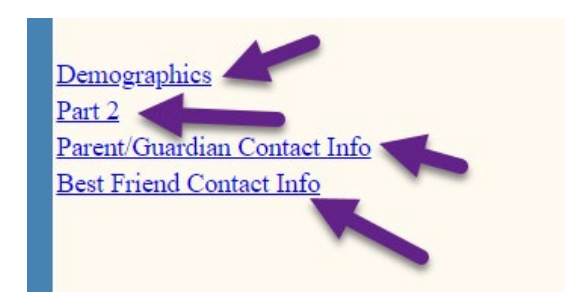

12. Make sure the demographic information is correct. If you make changes, be sure to hit the save button.

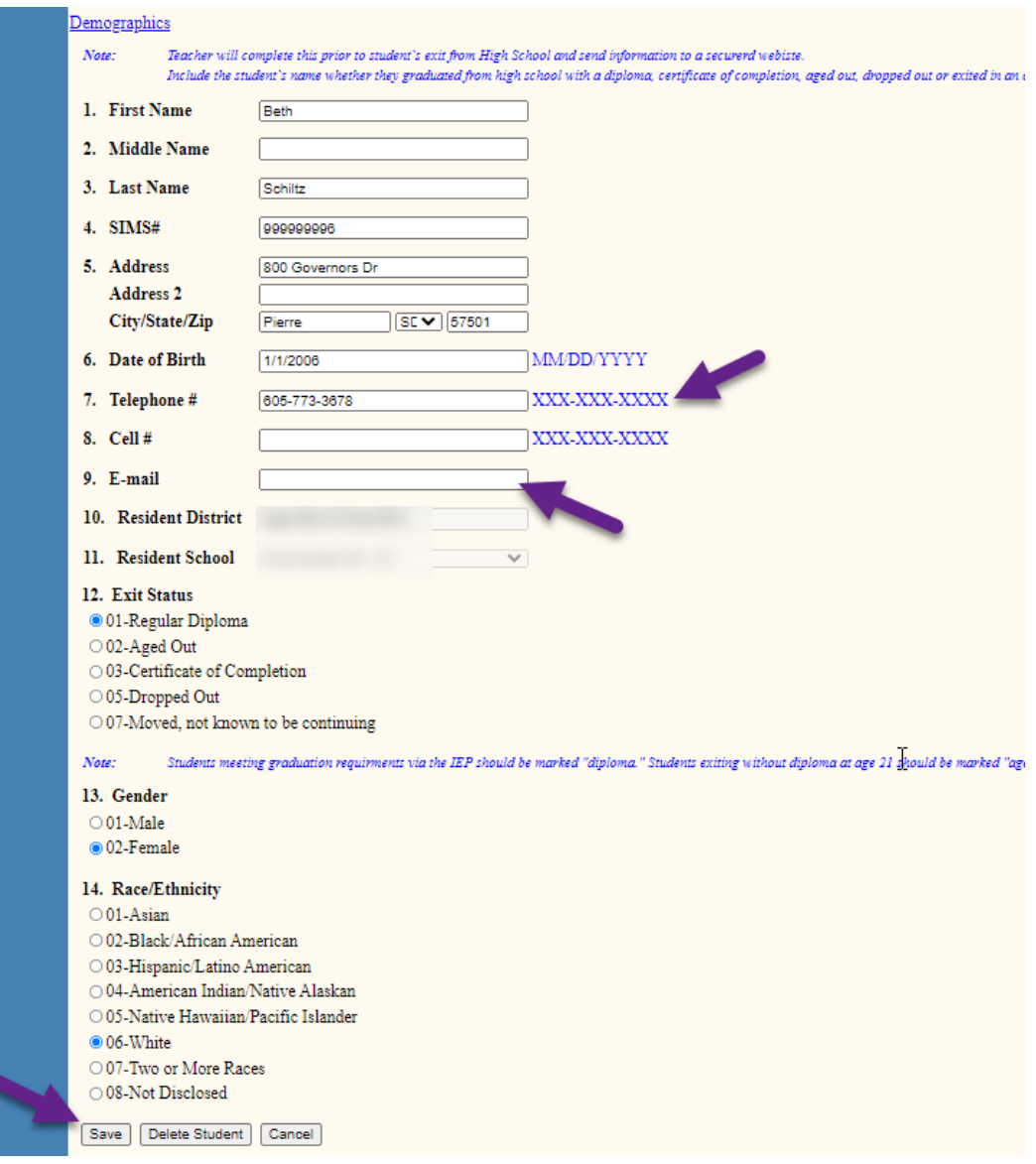

13. **Then click on Part 2 and the Parent/Guardian Contact information to complete those sections.** Notice that there are only 4 questions in Part 2 that need information added, but also check the other questions to ensure the information is correct. The Best Friend contact information is optional. Don't forget to hit the save button.

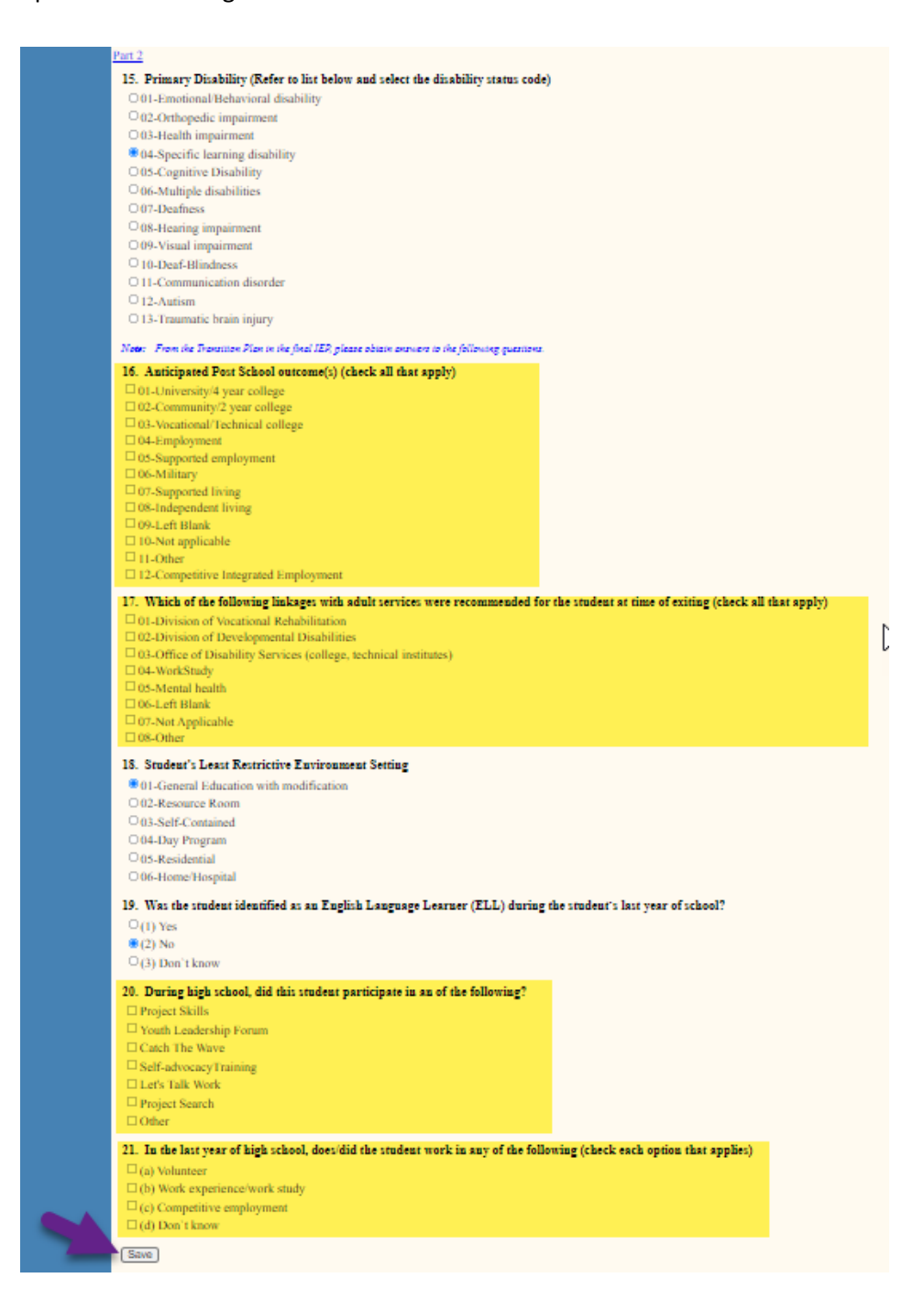

14. This information needs to be entered by **Oct 1st**.